## ☼ **PsychSurveys** Manual *For Clients*

# Account Setup (Mobile Devices):

 $\bullet$  $\bullet$ 

 $\bullet$  $\bullet$  $\bullet$  $\bullet$  $\bullet$ 

> □ You will receive an email from either your clinician or PDBTI administrative staff inviting you to join PsychSurveys – if you can't find the email, check to see if it is in your spam inbox.

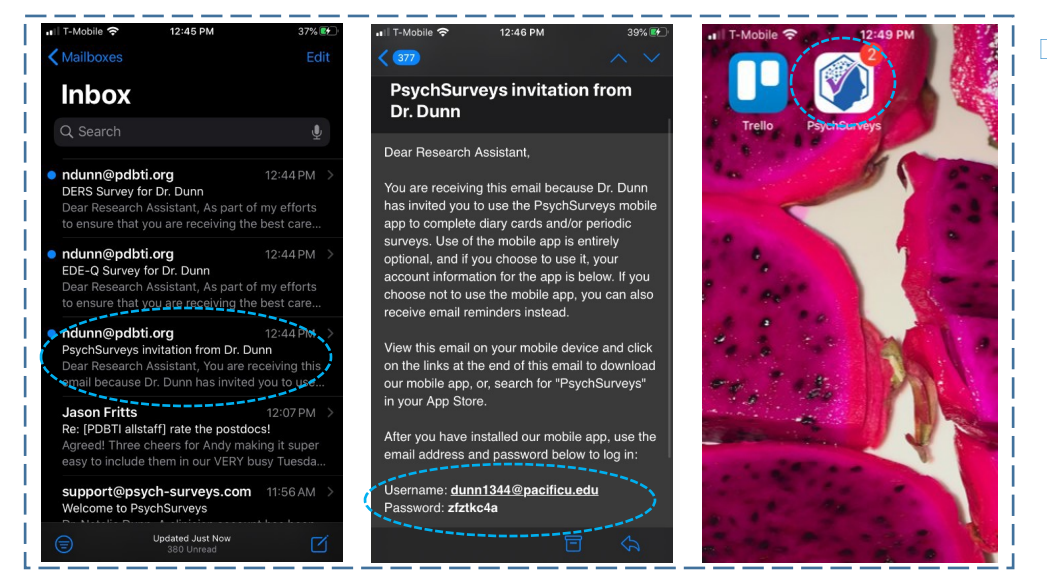

 Once you have downloaded, opened, and logged into the app, you will be able to access your assessments and diary cards. The PsychSurveys app will send **email** notifications whenever a new questionnaire is available to complete.

- **Privacy Settings:** To maintain privacy, ensure that the "Passcode Lock" feature is activated.  $\circ$  Go to "Settings" to find this feature; it is located underneath the header "Other."
	- o Tap on "Passcode Lock" and select "Enable Passcode Lock."
- □ Go back to "Settings" and locate "Unlock Code" to set a password.
- □ Return to "Settings;" select "Change Password" to change your account password.

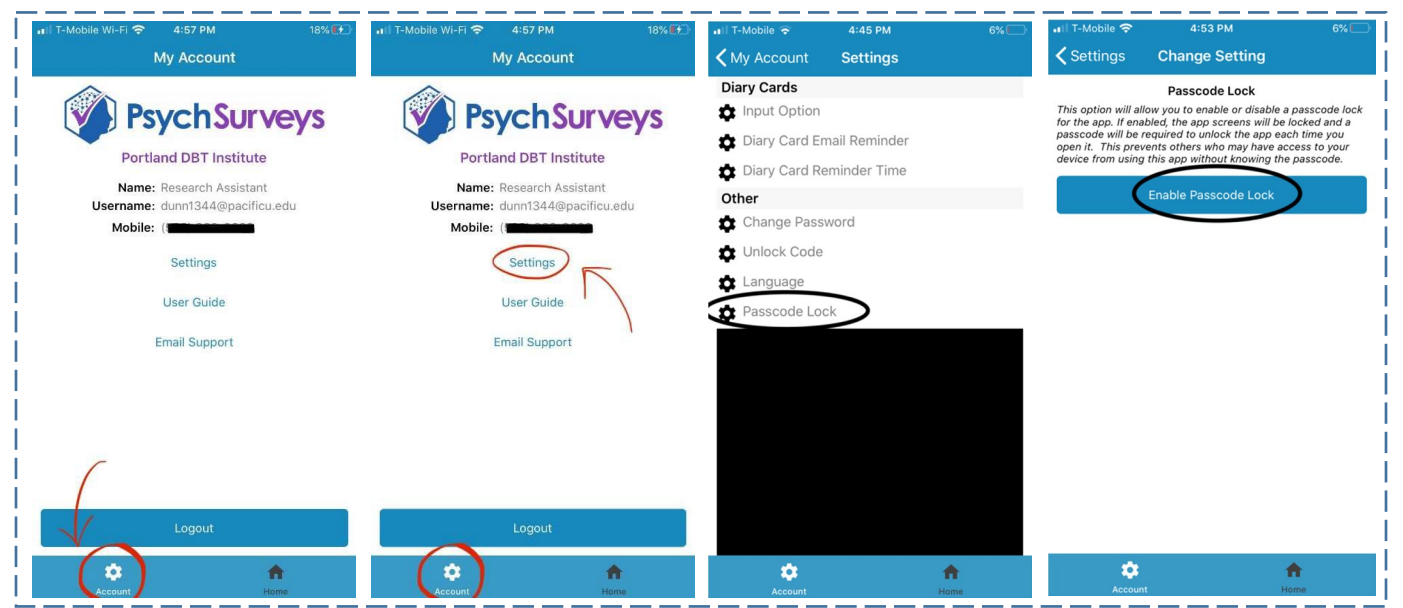

#### Account Setup (Web Browser):i

- □ You will receive an email from either our clinician or PDBTI administrative staff inviting you to join Psych Surveys - if you can't find the email, check to see if it is in your spam inbox.
	- o Its subject will be: PsychSurveys invitation from [*PDBTI Clinician/Staff Name*].
	- o Click on the link at the bottom of the email to begin your first-time account set-up.
		- <https://www.psychsurveys.com/>
	- o You will be presented with the Terms of Service; scroll through and click "I Agree."
- □ PsychSurveys will send email notifications whenever a new questionnaire is available.
- $\Box$  You may also receive optional diary card reminders these settings may be adjusted in the "Preferences" section of the site, located by clicking on "My Account" (see *Privacy Settings*).
- **Privacy Settings:** Secure your account by changing your password from the default option.
	- o Click on "My Account" in the top-right corner of your screen.
	- o From the drop-down menu, select "Change Password."
	- $\circ$  To update other settings (i.e., Diary Card options, Language), go to "My Preferences" under the "My Account" drop down menu.

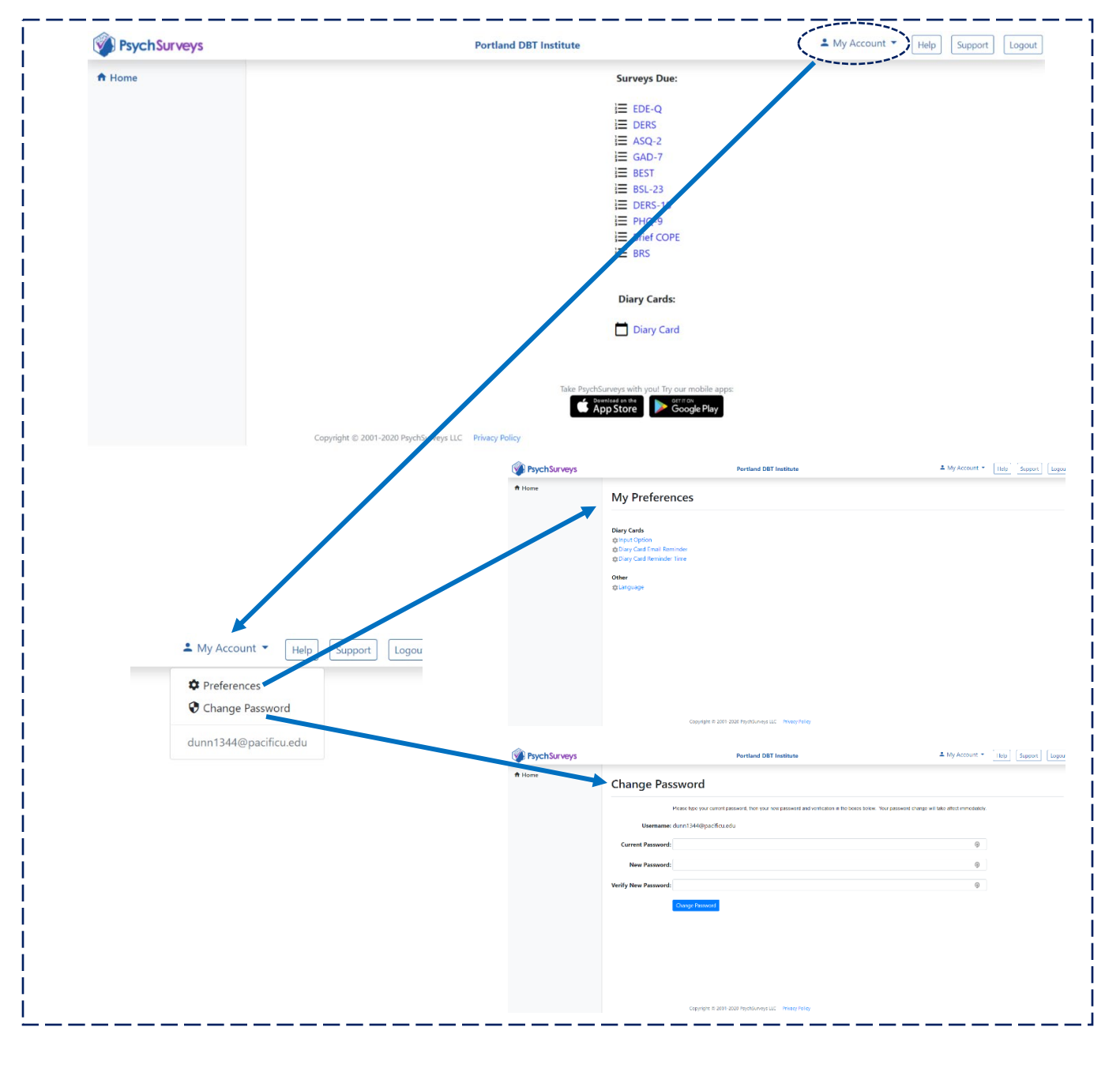

# **Digital Diary Cards (Mobile Devices):**

*The following guide provides instructions for* accessing*,* filling out*, and* managing *diary cards and diary card "settings" in the* PsychSurveys *mobile app.* Note: Your individual therapist will customize the digital diary card to meet your needs. This may include tracking: specific behaviors, emotions, and DBT skills usage.

### Accessing and Filling Out the Diary Card:

- $\Box$  Once you have successfully downloaded and logged in to the PsychSurveys mobile app, you will be able to access your digital diary card.
- $\Box$  Simply tap on "Diary Card," located at the bottom of the app's "Home" screen.
- $\Box$  A calendar will appear on your screen.
	- o To fill out the calendar, select the desired date for the new entry.
	- $\circ$  Fill out the digital diary card: press, hold, and slide the marker to indicate your rating on each scale and check boxes next to the DBT skills that you used that day.

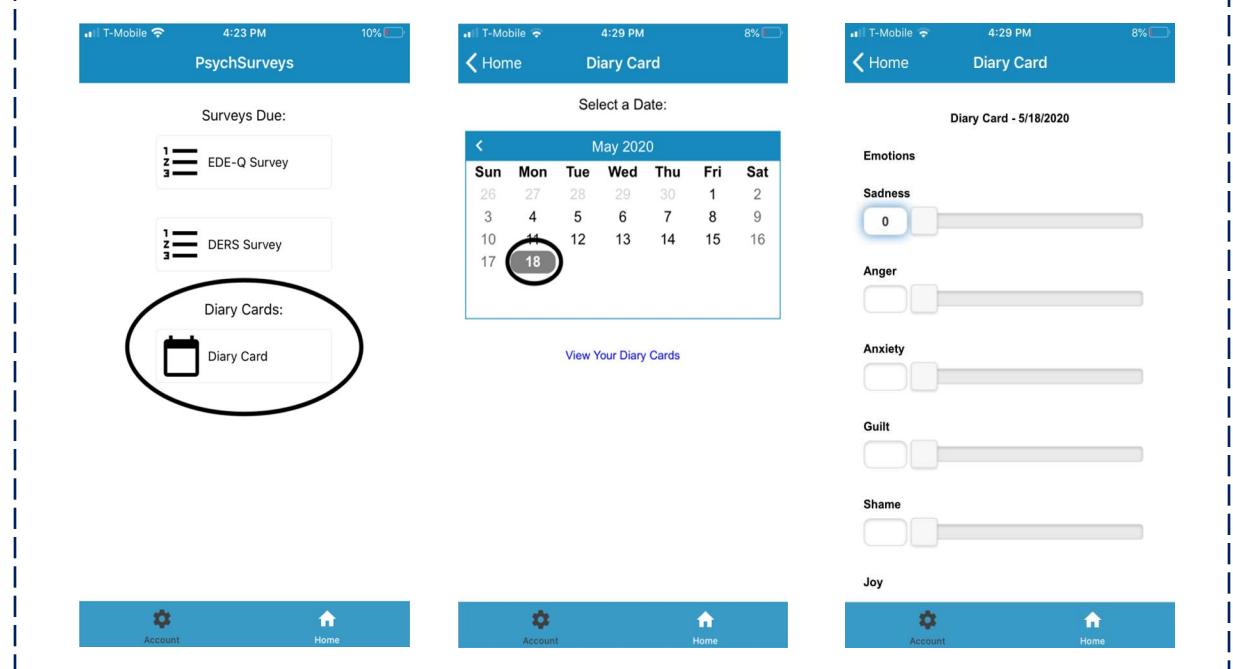

#### **Setting up Diary Card Notifications:**

 $\Box$  To enable diary card notifications, select the "Account" tab ( $\bigotimes$ ) at the bottom of the screen, then select "Settings." Navigate to "Diary Card Reminder Time" under the "Diary Cards" header – then select which time of day that you would like to receive a diary card reminder. o Remember to hit "Save" after setting the time!

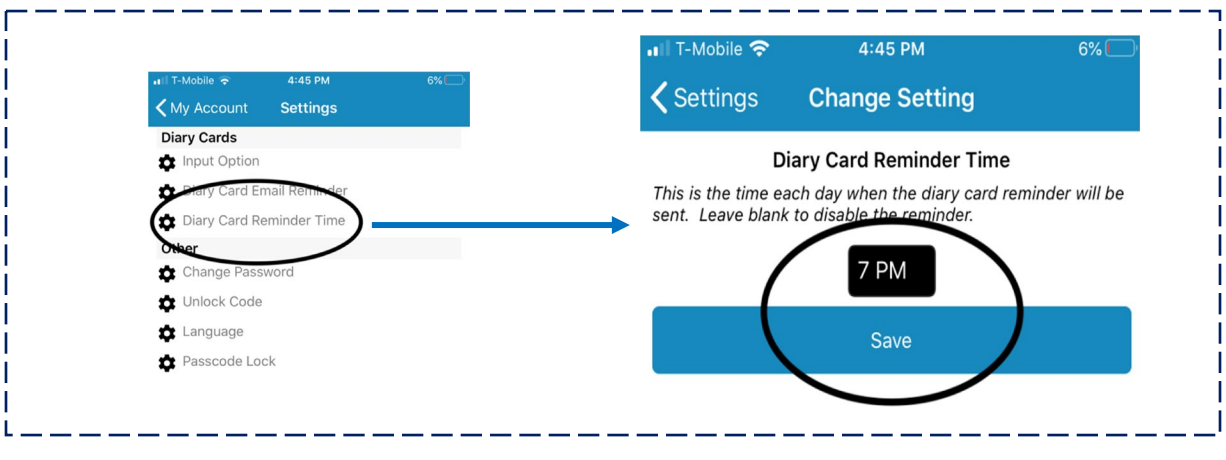

# Digital Diary Cards (Web Browser):

*The following guide provides instructions for* accessing*,* filling out*, and* managing *diary cards and diary card "settings" on the* PsychSurveys *website.* Note: Your individual therapist will customize the digital diary card to meet your needs. This may include tracking: specific behaviors, emotions, and DBT skills usage.

## Accessing and Filling Out the Diary Card:

- $\Box$  Once you have successfully logged on to the PsychSurveys website, you will be able to access your digital diary card.
- $\Box$  Simply click on "Diary Card," located at the bottom of your screen.
- $\Box$  A calendar will appear on your screen.
	- o To fill out the calendar, select the desired date for the new entry.
	- $\circ$  Fill out the digital diary card: click, hold, and drag the marker to indicate your rating on each scale and check boxes next to the DBT skills that you used that day.

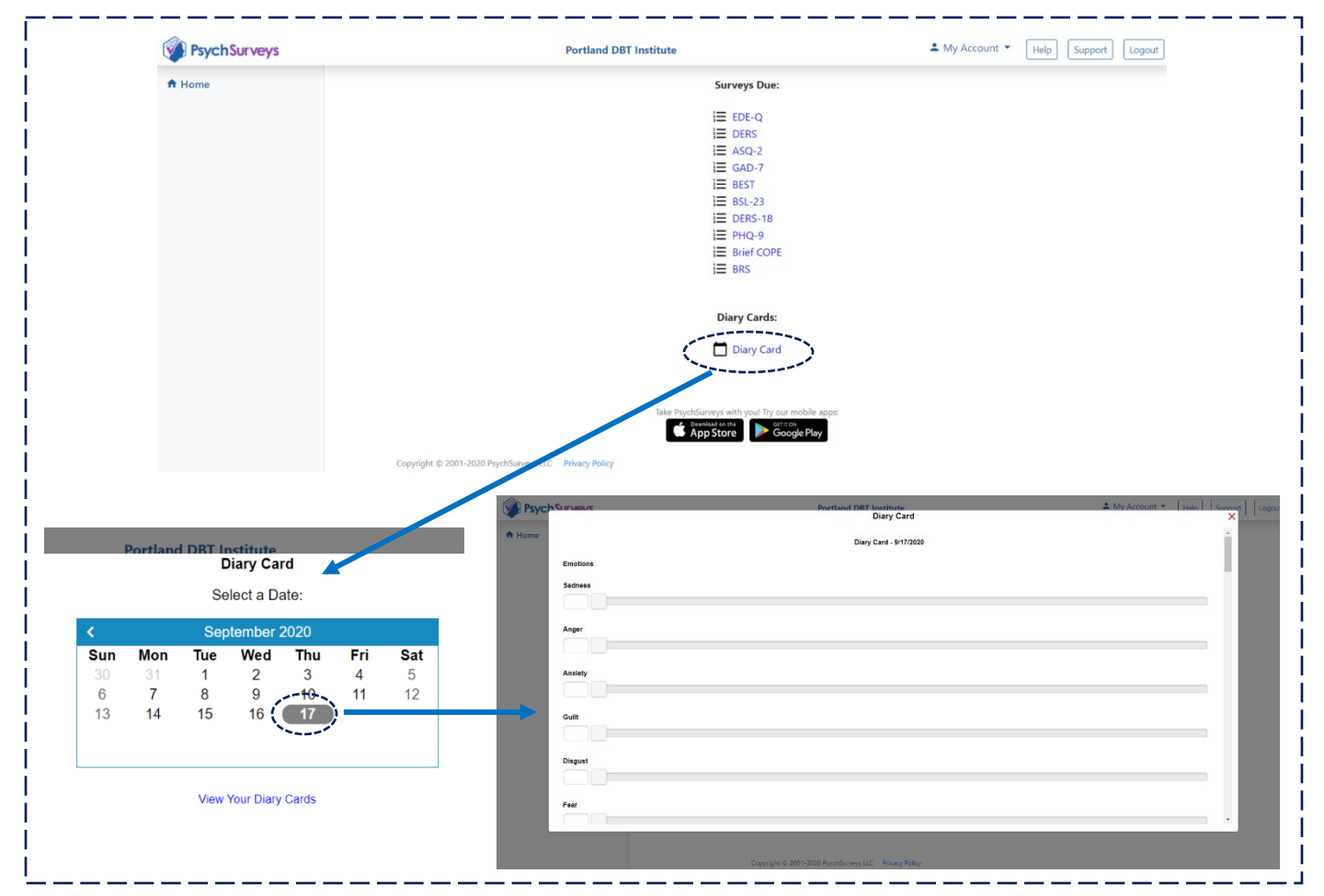

### Setting up Diary Card Notifications:

- □ To enable diary card notifications, go to "My Preferences" under the "My Account" dropdown menu (see *Account Setup – Web Browser*). Click on "Diary Card Reminder Time," then select which time of day that you would like to receive a diary card reminder.
	- o Click on the drop-down time menu and scroll to find your desired time.
	- $\circ$  Click on the desired time and then click on "Save" to confirm the change.

# PDBTI Client Assessments (Mobile Devices):

- □ The PsychSurveys mobile app will send a push-notification to your phone and send you an email when a new questionnaire is available to complete.
- $\Box$  You can use either the email or the mobile app to complete and submit the assessment.

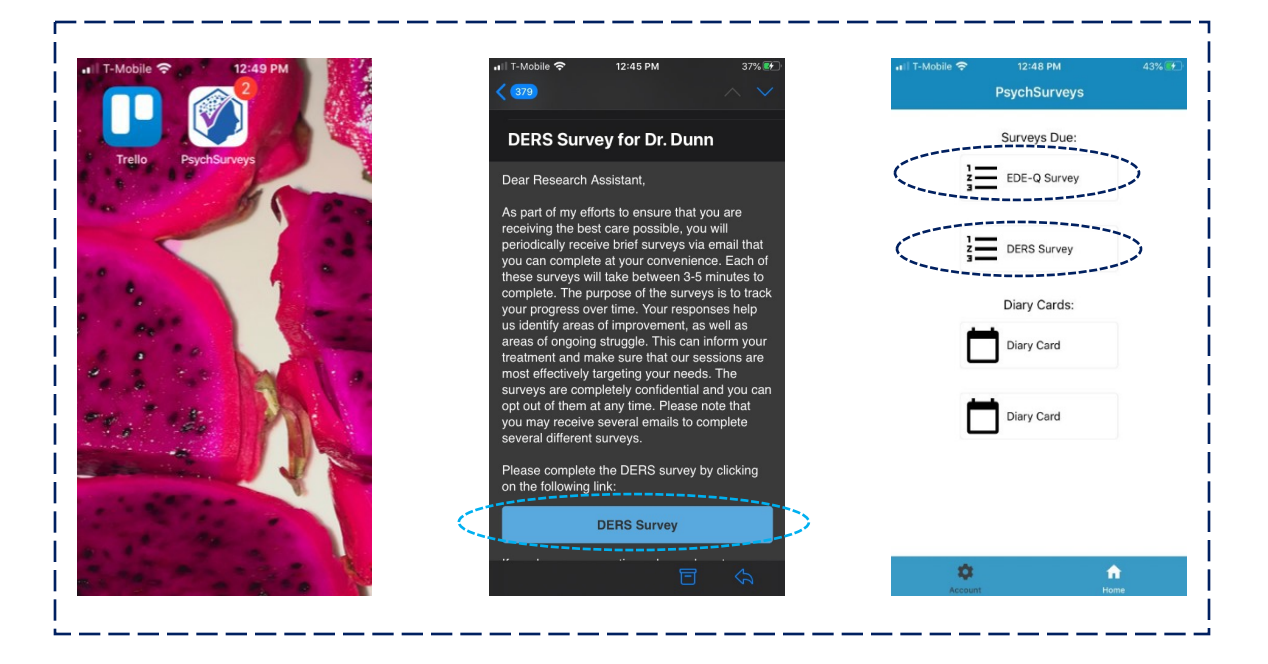

**Please complete all of the questions on each assessment.** o If you do skip a question, the mobile app will notify you of the missed question.

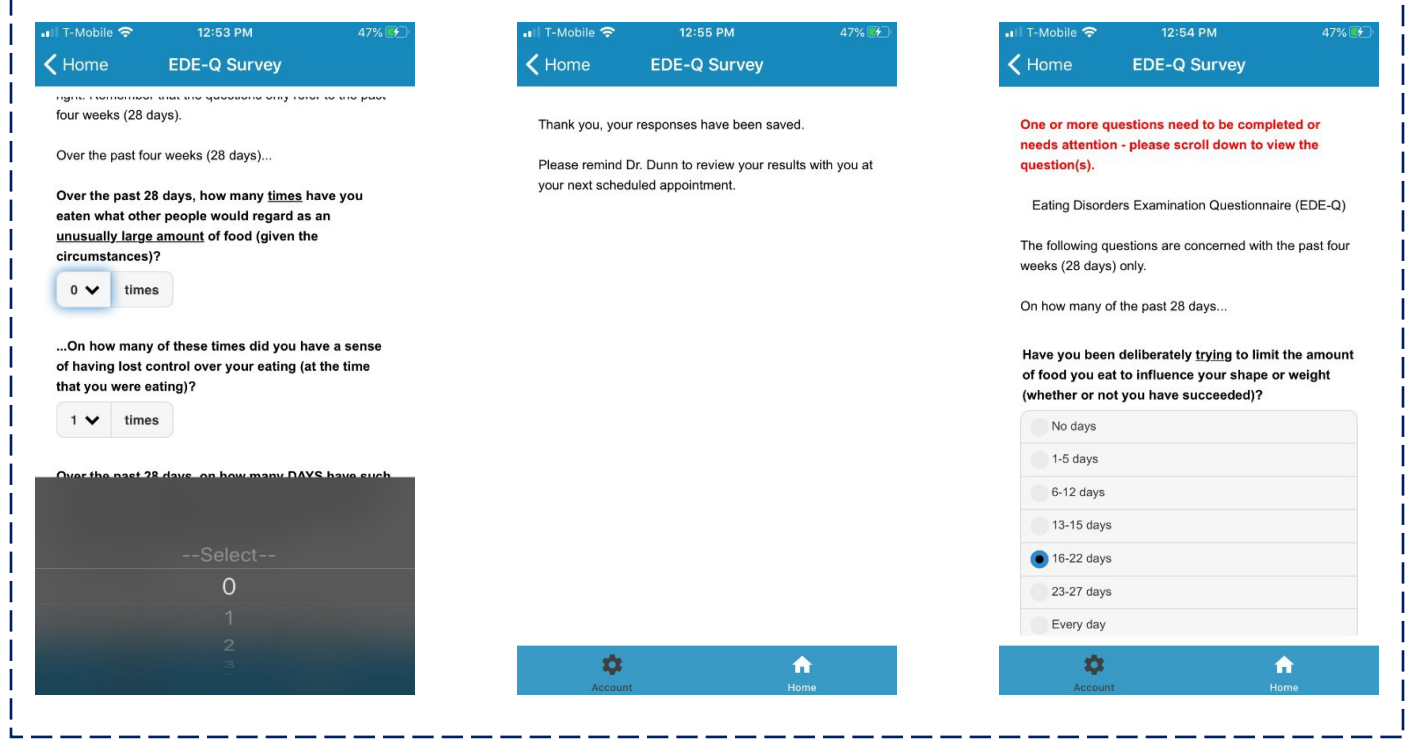

## PDBTI Client Assessments (Web Browser):

- □ PsychSurveys will send you an email when a new questionnaire is available to complete.
- □ You can use the email or the PsychSurveys website to complete and submit the assessment.

------

------

- $\Box$  The surveys currently due can be found immediately on the "Home" screen of the website.
- **Please complete all of the questions on each assessment.**

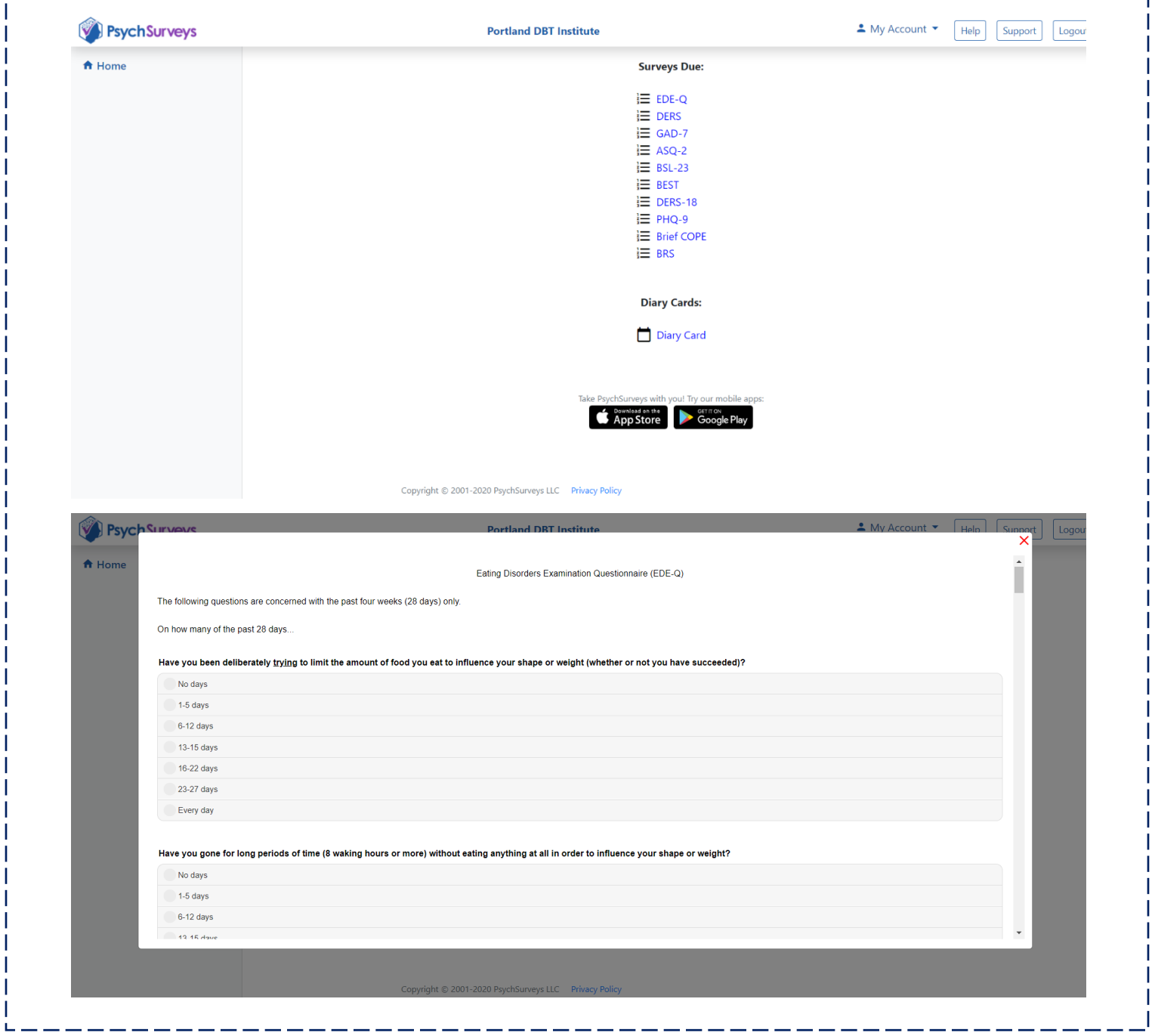